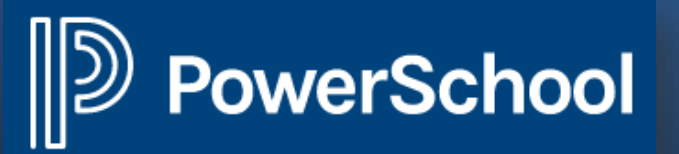

**The PowerSchool Parent Portal** allows parents and guardians access to grades and attendance for one or more students with one sign into the PowerSchool Parent Portal. A parent or guardian can setup their own personalized account and control email notifications for all their students. The Parent Portal only displays grades for middle & high school students.

You may access the PowerSchool Student & Parent Portal by entering https://mssd14.powerschool.com/public/

You may also download the free mobile app, **PowerSchool for Parents,** using the district code of HFWG.

- 1. Follow the steps for creating an account according to the parent guide, *Parent Single Sign-On*.
- 2. Once you have created your account, enter your Username and Password to login to the parent portal.

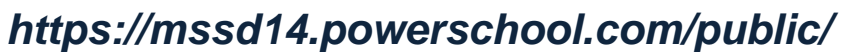

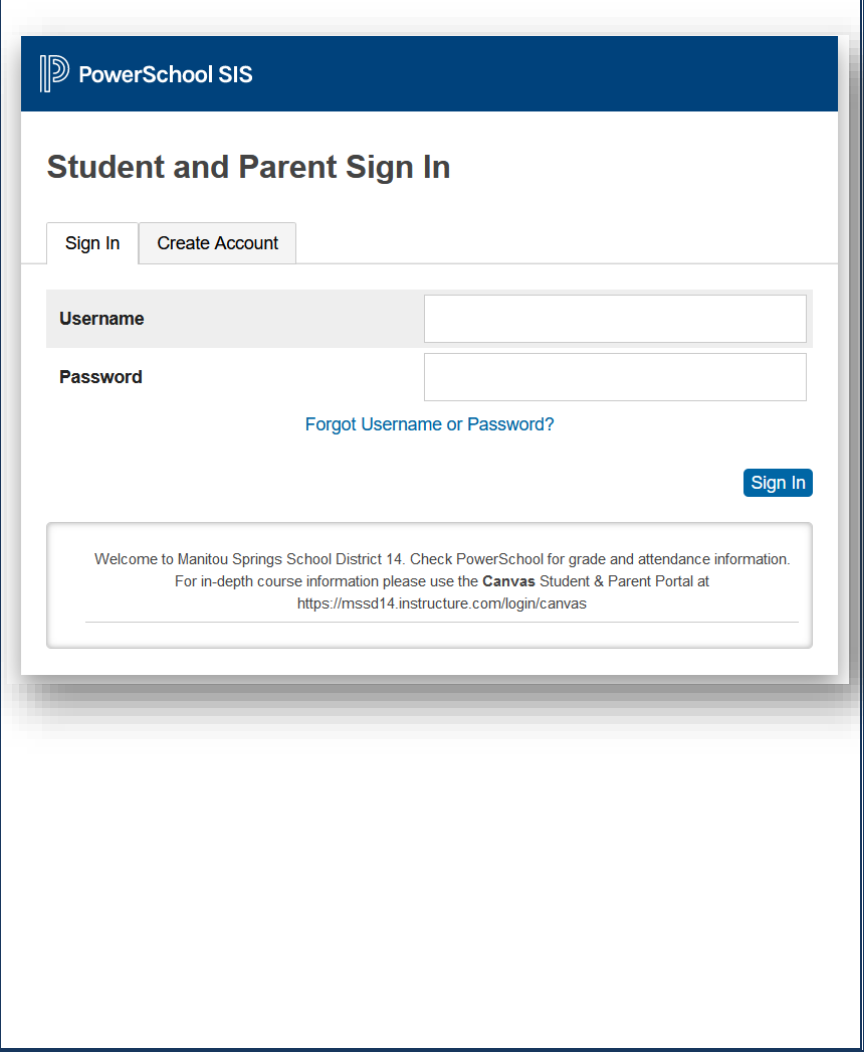

## **Grades & Attendance**

- The following screen will appear with grade & attendance information for your students.
- Each student that you entered when you created your account will be available. Grades and attendance will display for the current grading period.
- Detailed grade and assignment information is available by clicking on the grades for each class. Teacher email links are available by selecting their name.
- To view grade & attendance information from previous grading periods, select the **Grade History** or **Attendance History** icons.

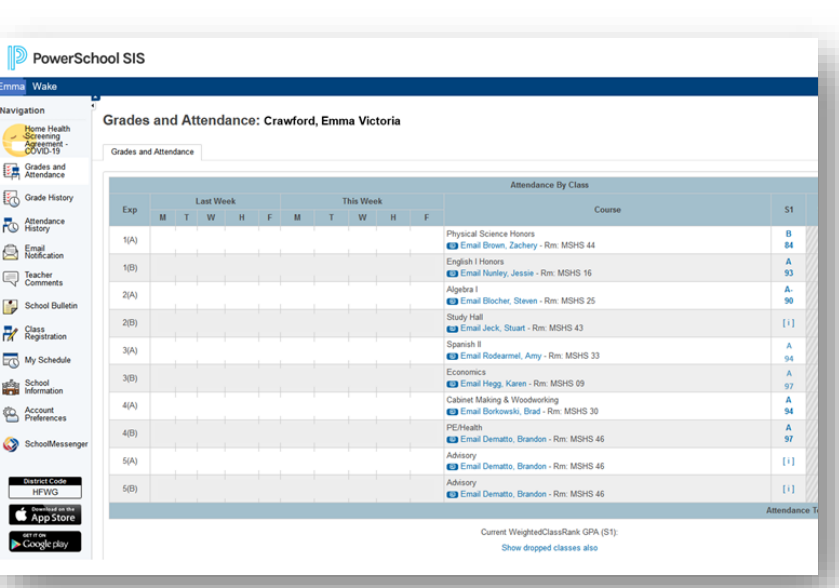

*Note: Assignments and grades are updated via a nightly sync with Canvas. Teachers may not be entering information daily into their Canvas gradebook. Please contact your student's teacher if you have questions about assignment's or grades. Please contact the school office if you have questions about attendance.*

## **Email Notifications**

- Select the **Email Notification** icon to receive emails with assignment, grade, and attendance information.
- Choose the information you would like to receive for your student.
- Choose how often you would like to receive the emails. You may choose daily, weekly, every 2 weeks, monthly or never.

## **D** PowerSchool SIS a Wake Email Notifications: Crawford, Emma Victoria Screening<br>Agreement -<br>COVID-19 **Contact Information** Grades and **Account Email** whildebrand@space.co Grade History What Information Would You Like to Receive? Attendance Summary of Current Grades and Attendance Detail Report Showing Assignment Scores for Each Class Email<br>Notification  $\Box$ **Detail Report of Attendance**  $\Box$ **School Announcements**  $\Box$ School Bulletin Balance Alert (Note: will only be sent when student is low on funds)  $\Box$ Class<br>Registration **Additional Notification Emails** My Schedule Email Address(es) **Resear** School<br>**Right** Information Account<br>Preferences Frequency How Often? District Code<br>HFWG Apply These Settings to All Your Students? Send Now For Beck? App Store

*Note: Email notifications can only be sent separately for each student.*

 $\triangleright$  Google play

## **Email Notifications Cont.**

• If there are additional people that **D** PowerSchool SIS you would like to receive Emma Wake notifications, you may enter their Navigation Email Notifications: Crawford, Emma Victoria Home Health<br>Screening<br>Agreement<br>COVID-19 email addresses as well. Parents and **Contact Information** guardians are encouraged to create Grades and **Account Email** whildebrand@space.com Grade History their own parent portal accounts so What Information Would You Like to Receive? Attendance Summary of Current Grades and Attendance  $\boxdot$ that they may set up their own email Email<br>Notification Detail Report Showing Assignment Scores for Each Class  $\Box$ preferences. **Detail Report of Attendance**  $\Box$ Teacher<br>Comments **School Announcements**  $\Box$  $School$  Bulletin Balance Alert (Note: will only be sent when student is low on funds)  $\Box$ **Class**<br>Registration • You may apply the same email **Additional Notification Emails** My Schedule Email Address(es) notification settings for all of your ြစ်ခြံ။ School<br>En linformation students or you may apply different Frequency Account<br>Preferences How Often? Weekly notification settings for each student District Code Apply These Settings to All Your Students?  $\Box$ separately. Send Now For Beck?  $\Box$ Commitsed on the  $\bullet$  Google play • Click **Submit** to save your choices. **D** PowerSchool SIS **Account Preferences** Vavigation **Account Preferences - Profile** Home Health<br>Screening<br>Agreement -<br>COVID-19 • Select the **Account Preferences** icon Profile Students Grades and to make updates to your personal If you want to change the e-mail address, use<br>contact the school administrator. Grade History information/profile. Make sure to First Name: Attendance William Last Name: Hildebrand click the **Save** button if you make any Email<br>Notification  $\label{eq:account-Email} {\sf Account\, Email:}$ whildeb Teacher<br>Comments Select Language changes. Select a Language School Bulletin Username: **PA** Class<br>Registration Current Password:<br>New password must: - 2 My Schedule . Be at least 8 characters long • Choose the **Student Tab** to add · Contain at least one uppercase and one lowercase lette asset School . Contain at least one letter and one numi another student to your account Account - Contain at least one special characte from Account Preferences. • To *add* a student, you must have their Access ID & Password.**D** PowerSchool SIS Help | Sign Ou Emma Wake i w **Account Preferences - Students** Heme Health<br>Screening<br>Agreement -Profile Students **Condes and** Grade History My Students  $\overline{\mathsf{PO}}\hspace{-0.6em}\begin{array}{l}\text{Asendance} \end{array}$ To add a student to<br>1. Emme Crawford<br>2. Wake Crawford **Engl**<br>Reflection Teacher<br>Comments